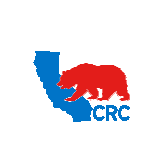

**User Guide – View and/or Accept Purchasing Documents**

Version 1.0 December 1, 2014

## **OVERVIEW**

This User Guide describes how to access, view, and if it is required, accept or reject Purchasing Documents (Contracts, Purchase Orders, Services Orders, Master Agreements, etc.)

#### HOW TO USE THIS USER GUIDE

**If familiar with the iSupplier Portal Functionalities and the CRC processes, refer to the One-page Quick Reference (Cheat sheet) on page 2**. Otherwise, review the Process Overview section to better understand the processes. Next, review the Content/Checklist section, as this section lists the required and optional steps for each of the processes. Last, complete the required steps according to the detailed written instructions which follow the numbering sequence shown in the screenshots for how each of the tasks shall be executed.

When completing the steps in the iSupplier Portal, you may refer to the Content/Checklist column to validate that the required steps have been completed. In addition, this User Guide provides high-lighted and / or framed notes. These are tips and important messages to assist you in some tasks.

#### PROCESS OVERVIEW

Purchasing Documents (Contracts, Purchase Orders, Services Orders, Master Agreements, etc.) can be physically signed or electronically accepted in the iSupplier Portal by the Supplier.

**Option 1:** Purchasing Documents requiring a physical signature.

If the Purchasing Document required a physical signature from the Supplier, once the signed document is received by CRC, the CRC Buyer will enter the Purchasing Document in to the CRC system and the Supplier will receive an automatic email notification (i.e. Sender: "CRC-Notification" - Subject: "For Your Review – Standard Purchase Order XXXXXXXXXX, X) indicating that the document is available in the iSupplier Portal. Optionally, Supplier can access and view the Purchasing Document and related documentation in the iSupplier Portal.

**Option 2:** Purchasing Documents requiring electronic acceptance

If the Purchasing Document is issued to the Supplier electronically, the CRC Buyer will create the Purchasing Document and the Supplier will receive an automatic email notification (Sender: "CRC-Notification" - Subject: "Standard Purchase Order XXXXXXXXXX,X requires your acceptance) requesting acknowledgement and acceptance of the Purchasing Document through the iSupplier Portal. Supplier shall access the portal and accept or reject the Purchasing Documents by the required due date. Reminders are sent until the action is completed.

**Option 3:** Purchasing Documents to support invoices created from Supplier Charges (Field Tickets or Invoices)

Once an Invoice and/or a Field Ticket submitted through the iSupplier Portal is approved; the system automatically creates and closes a Standard Purchase Order (SPO) against the Global Blanket Purchasing Agreement to support the approved invoice. They can be identified through the standard naming convention populated in the Description field (i.e. INV#-XXXXX). No notifications are sent to the Supplier. Supplier can view these Purchasing Documents in the iSupplier Portal (Directly go to Section 2 Access the iSupplier Portal).

Intellectual property restrictions. CRC proprietary information. Page 1 of 29

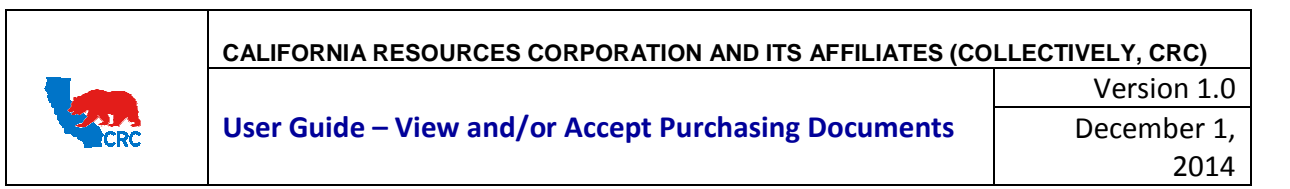

Purchasing Document related transactions such as shipments, receipts, invoices, payments and attachments can all be viewed in the iSupplier Portal.

Follow the steps outlined below to complete the required actions.

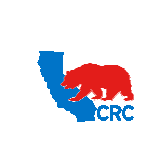

#### **User Guide – View and/or Accept Purchasing Documents**

Version 1.0 December 1, 2014

#### QUICK REFERENCE (CHEAT SHEET)

**1. Receive Notification**

**IMPORTANT: An email Notification will inform the Supplier that they can review the Purchasing Document or may require that they electronically accept or reject the Purchasing Document within the portal.**

- **2. Within the email Notification, click on the "iSupplier Portal" hyperlink to be taken to the iSupplier Portal "Login" webpage.Login to the iSupplier Portal**
	- **In the "Main Menu" panel, click on the appropriate responsibility.**
		- **To acknowledge and accept or reject the Purchasing Document, click on the "Supplier User – Transaction" hyperlink.**
		- **To view the Purchasing Document you can either click on the "Supplier User – Transactions", "Supplier User – Full View" or "Supplier User – Finance View" hyperlink.**
	- **From the "Home" page, click on the "Order" tab.**

#### **3. Search for the Purchasing Document**

• **Click on the "Purchase Order" hyperlink.**

- **To display only the Purchasing Documents that required review and acknowledgement, select the option "Purchase Orders to Acknowledge" from the "View" dropdown menu, and then click on the "Go" button.**
- **As needed, click on the hyperlinks to access specific details.**
- **Click on the specific "PO Number" hyperlink to access the Purchasing Document details including both header and line information, such as Terms and Conditions, Lines, Shipments and Attachments.**
	- **The "Status" column will indicate** *Requires Acknowledgement* **for those Purchasing Documents that need to be electronically acknowledged and accepted/rejected.**
- **4. Review the Purchasing Documents Details.**
	- **Review the "Order Information" section**
		- **In the "Attachment" field, click on the "View" hyperlink. Then, click on every file name hyperlink in the "Title" column to view the Purchasing Document as well as all related attachments.**

**Note: Any contractual documents are categorized as "Contract" in the "Category" column.**

• **Review the "PO Details" section**

**As needed, view details for a particular line by clicking on the "Show All Details" hyperlink to access the pricebook information.**

- **5. Electronically Acknowledge and Accept or Reject the Purchasing Document.**
	- **Select the option "Acknowledge" from the "Actions" dropdown menu, and then click the "Go" button.**
	- **Click on the "Accept Entire Order" or the "Reject Entire Order" button.**

**IMPORTANT:**

- **By accepting the Purchasing document, the Supplier is agreeing that the Purchasing Document details are correct and accepts the offer contained in the Purchasing Document, creating a binding agreement.**
- **By rejecting the Purchasing document, the Supplier is communicating that they do not accept the offer contained in the Purchasing Document. Changes to the Purchasing Document can be requested through a note to the buyer. The buyer will either revise the Purchasing Document or cancel it.**
- **As needed, send a message to the buyer in the "Note to Buyer" field.**
- **Click on the "Submit" button, and then click on the "Return to Purchase Order Summary" hyperlink to return to the main screen.**
- **6. Additional transactions related to Purchasing Documents.**
	- **View transactions associated with the Purchasing Documents such as shipments, receipts, invoices and payments.**
		- **Access a specific Purchasing Document.**
		- **From the "Actions" dropdown menu select the transaction to be viewed, such as "View Receipts", "View Invoices", "View Shipments" or "View Payments". And then click on the "Go" button.**
	- **View the revision history of a Purchasing document.**
		- **Click on the "Orders" tab, and then click on the "Purchase History" hyperlink.**
		- **Populate the search criteria, and then click on the "Go" button.**
		- **As needed, click on the hyperlink to access specific details.**
		- **Click on the appropriate icons to view the comparison among the versions of the Purchasing Document.**
	- **Access the agreements related to a specific Purchasing Document.**
		- **Click on the "Orders" tab, and then click on the "Agreements" hyperlink.**
		- **Populate the search criteria, and then click on the "Go" button.**

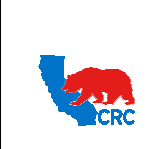

**User Guide – View and/or Accept Purchasing Documents**

Version 1.0 December 1, 2014

As needed, click on the hyperlinks to access specific | details.

## CONTENT / CHECKLIST

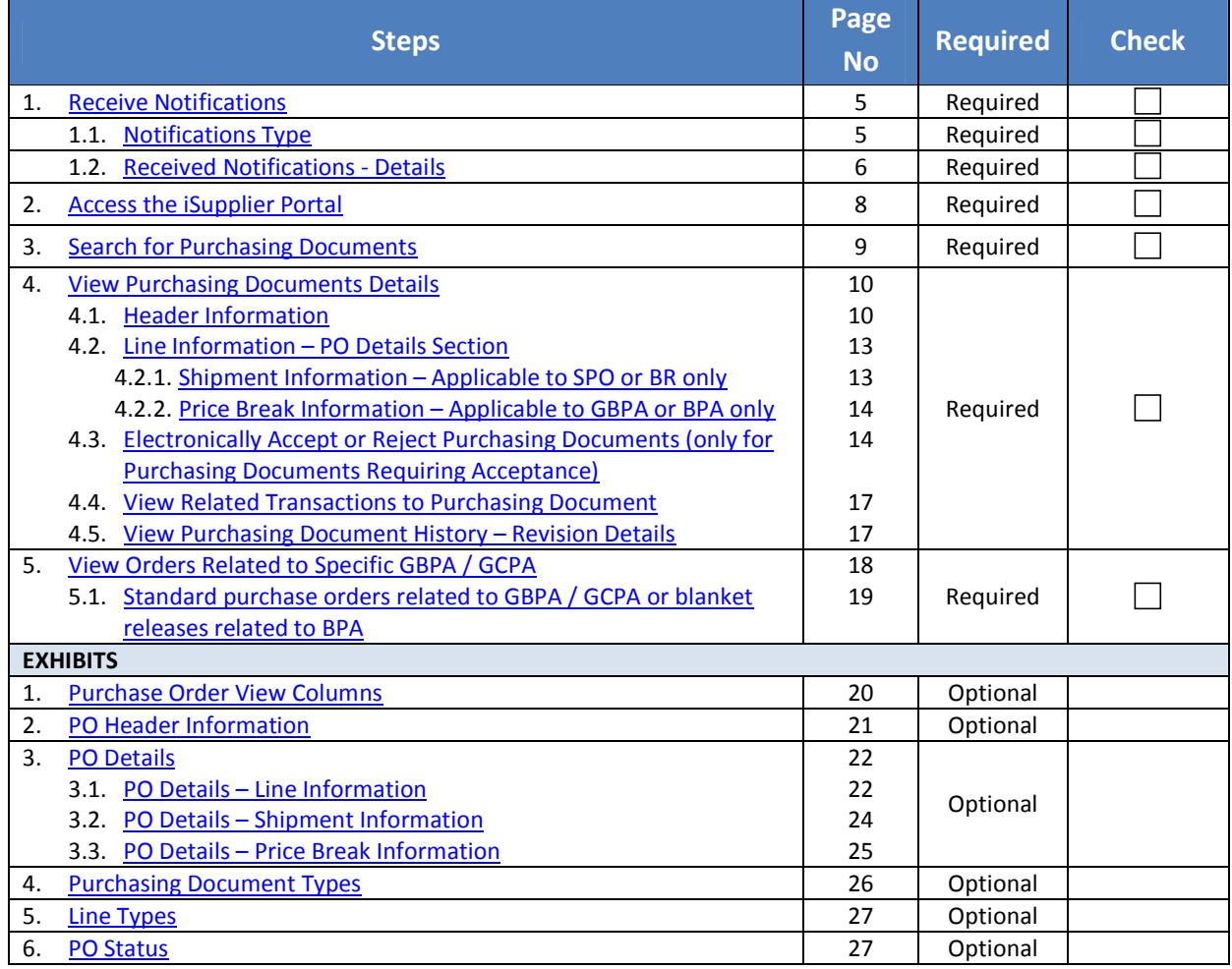

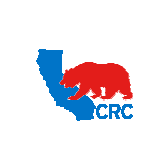

**User Guide – View and/or Accept Purchasing Documents**

Version 1.0 December 1, 2014

### **INSTRUCTIONS**

#### 1. RECEIVE NOTIFICATIONS

## 1.1 NOTIFICATION TYPES

After an CRC Buyer issues a Purchasing Document, the Supplier will receive an automatic notification. A Purchasing Document is either handled electronically through the iSupplier Portal or physically signed and uploaded to the portal by CRC. Suppliers can receive notifications for the following subjects:

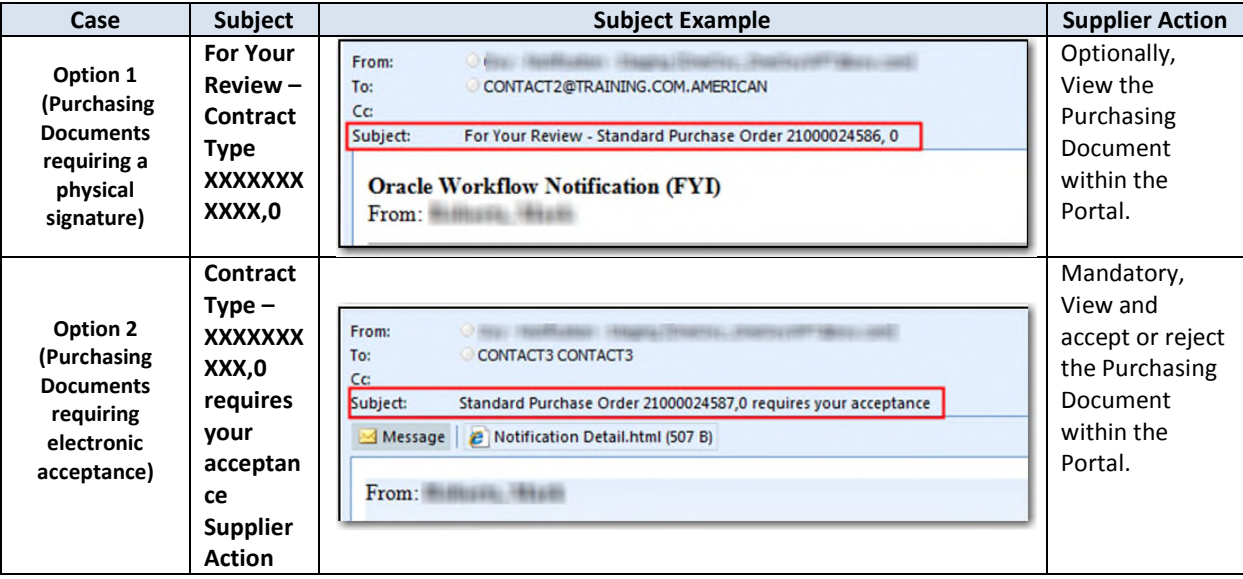

**IMPORTANT – Option 3: Purchasing Documents to support invoices created from Supplier Charges (Invoices and/or Field Tickets).** No E-mail Notification will be sent. No action is required from the Supplier. To view the related Purchasing Documents, directly go to **Section 2 Access the iSupplier Portal**.

NOTE: For further information regarding Notifications, please review the User Guide – Overview Access and Passwords, Navigations and Notifications.

IMPORTANT: For automatic notifications the email sender will be "CRC – Notification" not a specific CRC Buyer. If you do not receive a notification in your mailbox, please check your mailbox spam, trash or delete folders, or see if it might have been filtered by your company spam filtering services. Make sure to set "CRC – Notification" as a valid email sender to avoid any issue for subsequent notifications. Yahoo and Hotmail email account users might NOT receive some notifications correctly. If an email notification contains an error message, contact the CRC Buyer or Supplier Help Desk.

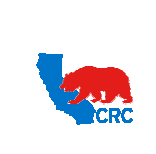

## **User Guide – View and/or Accept Purchasing Documents**

Version 1.0 December 1, 2014

#### 1.2 RECEIVED NOTIFICATIONS - DETAILS

Both types of notifications are formatted in the same way, whether they require a review of the Purchasing Document or the acceptance or rejection of the Purchasing Document within the portal. The notifications show the following information:

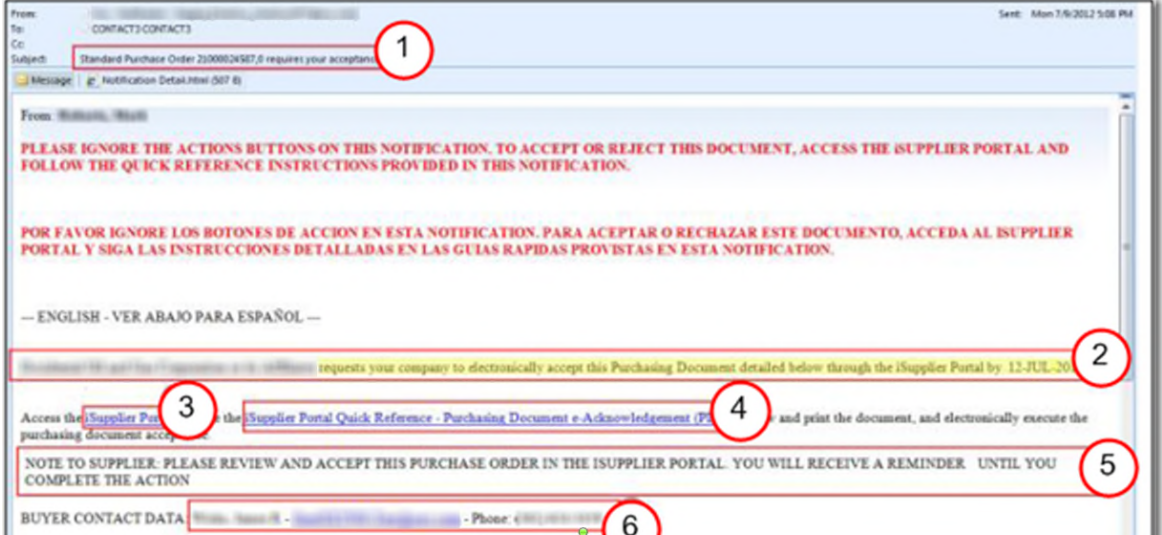

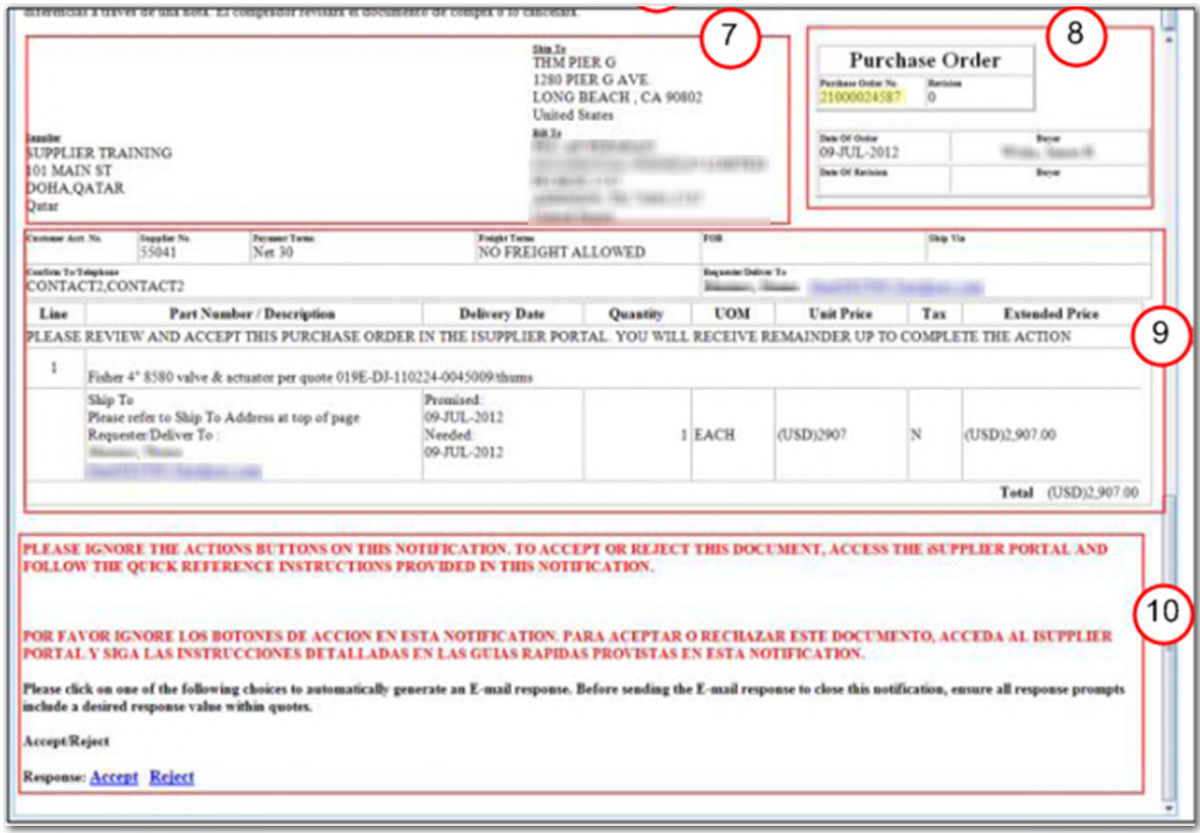

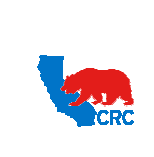

**User Guide – View and/or Accept Purchasing Documents**

Version 1.0 December 1, 2014

( 1 ) The **Email Subject** displays the Purchase Order number, the type of notification and required action.

( 2 ) View the type of action to be taken and the due date for the response.

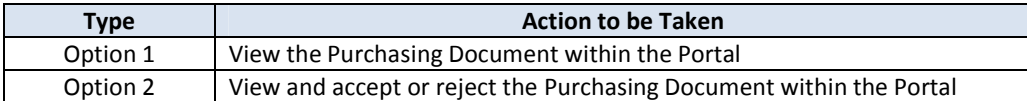

NOTE: The example above shows an order that requires acceptance. This means that Supplier must review and accept or reject the Purchasing Document within the iSupplier Portal.

( 3 ) The notification allows access to the iSupplier Portal by clicking on the **iSupplier Portal** hyperlink.

NOTE: This hyperlink will take you to the iSupplier Portal **"Login"** webpage

- ( 4 ) The **Quick Reference** hyperlink allows access to the instructions to perform the required action.
- ( 5 ) The **Note to the Supplier** shows any clarification written by the buyer.

IMPORTANT: This field can contain specific instructions for the Supplier.

- ( 6 ) The **Buyer Contact Data** field displays the name of the CRC Buyer who has sent the notification.
- ( 7 ) The **Header** section displays the Supplier's information including ship-to and bill-to addresses
- ( 8 ) The **Summary** section displays the **Purchase Order Number**, the **Date of Order** and the **Buyers Name**.

( 9 ) The **PO Details** section displays the specific line information for the Purchasing Document.

NOTE: See additional details about each column in the section 4 - View Purchasing Documents Details

( 10 ) DO NOT click on the **Actions** button in the notifications. To accept or reject the documents you must do so through the **iSupplier Portal.**

IMPORTANT: Save the **Purchase Order Number** to use when performing a search for the document in the iSupplier Portal.

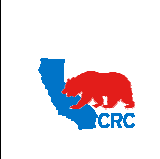

**CALIFORNIA RESOURCES CORPORATION AND ITS AFFILIATES (COLLECTIVELY, CRC) User Guide – View and/or Accept Purchasing Documents** Version 1.0 December 1, 2014

#### 2. ACCESS THE ISUPPLIER PORTAL

Login to the iSupplier Portal at: https://supplier.californiaresources.com/OA\_HTML/AppsLogin

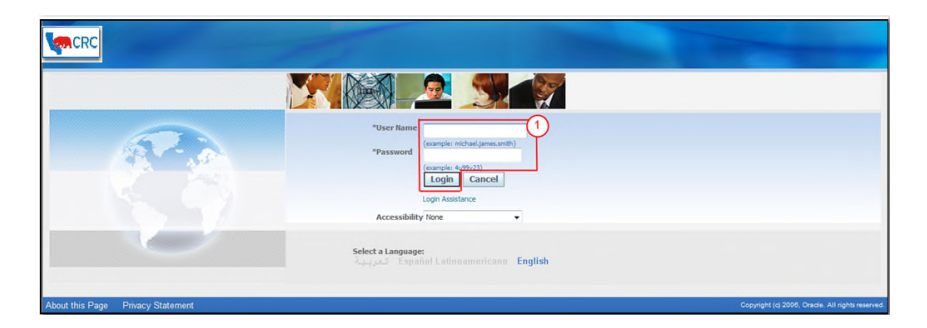

( 1 ) Enter your Username and Password and click on the **Login** button.

NOTE: The **Password** field is case sensitive. If there is a problem accessing the iSupplier Portal, click on the **Login Assistance** hyperlink. Alternatively, view the User Guide– Overview Access and Passwords, Navigation, Notification.

After logging in to the portal, the **Oracle Application Home Page** will be displayed if more than one responsibility is assigned to the user. If the User only has one responsibility the **Home** tab screen for that responsibility will automatically be displayed.

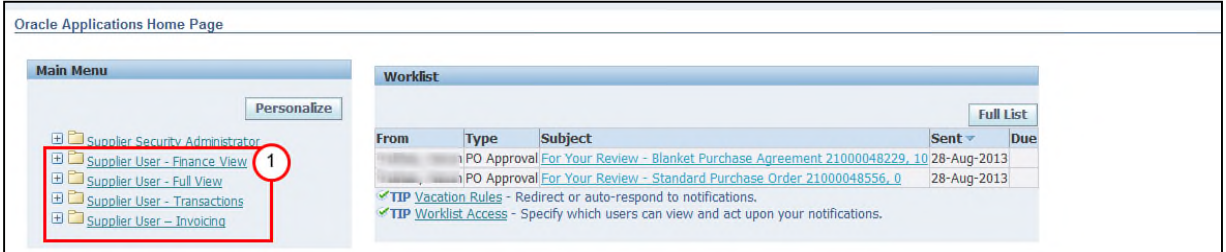

( 1 ) According to the action to take, click on one of the following responsibilities to access, view and, if required, accept or reject the Purchasing Document(s).

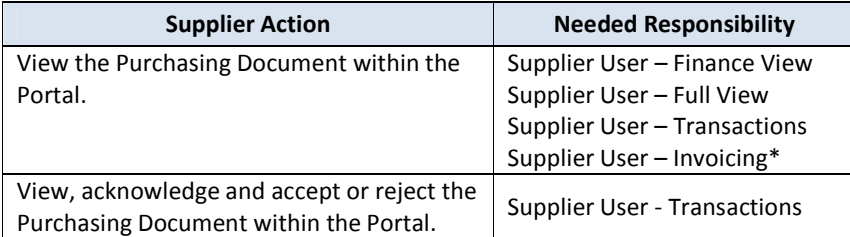

NOTE: (\*) Supplier User - Invoicing responsibility is assigned by CRC to selected suppliers that invoice through the iSupplier Portal.

Once in the required responsibility, the **Home** tab screen for that responsibility will then be displayed. NOTE: If none of these responsibilities have been assigned to you, contact the iSupplier Portal Security

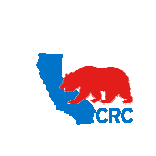

**User Guide – View and/or Accept Purchasing Documents**

Version 1.0 December 1, 2014

Administrator within your company to request them. Go to the User Guide - Overview - Access and Passwords, Navigation and Notifications to learn how to view the list of your company contacts and iSupplier Users.

#### 3. SEARCH FOR PURCHASING DOCUMENTS

There are two options to search for and access a specific Purchasing Document. First is through the **Home** tab **Search** functionality and the second is by accessing the **Orders** tab.

#### **Option 1 – Search from the Home tab**

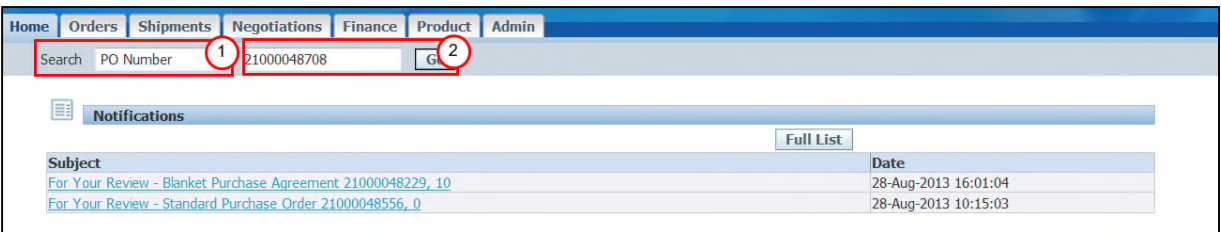

- ( 1 ) In the **Search** section, click on the **Search** dropdown menu and select **PO Number**.
- ( 2 ) Enter the Purchase Order Number in the text field and click on **Go** button. The **Purchase Order** screen in the **Order** tab will appear with the corresponding documents**.** See next option for further details.

#### **Option 2 – Search from within the Orders tab**

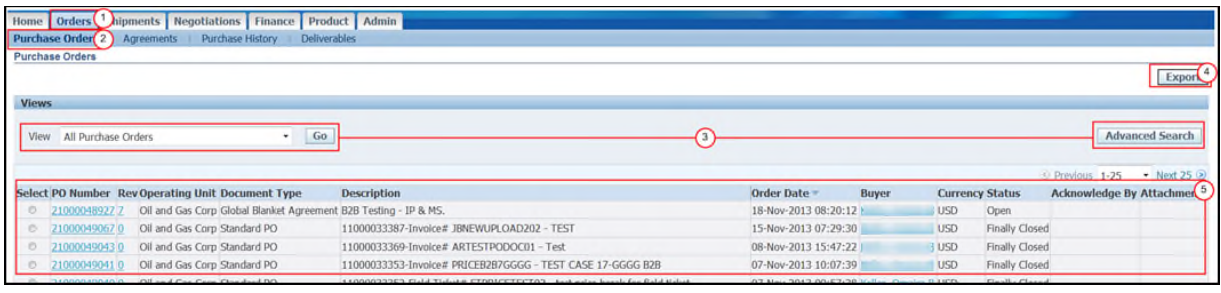

- ( 1 ) In the iSupplier portal **Home** screen, click on the **Orders** tab.
- ( 2 ) Click on the **Purchase Orders** hyperlink to search for and open **Purchase Orders**.
- ( 3 ) Under the **Views** section, Supplier may select from the **View** dropdown menu the applicable option to display the Purchasing Documents, and then click on the **Go** button or click on the **Advanced** button to narrow down the search criteria.

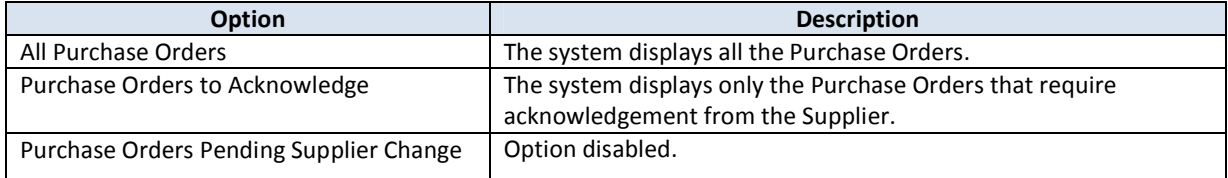

( 4 ) The **Export** button allows the Supplier to export all of the general information for the **Purchasing Documents** to a spreadsheet.

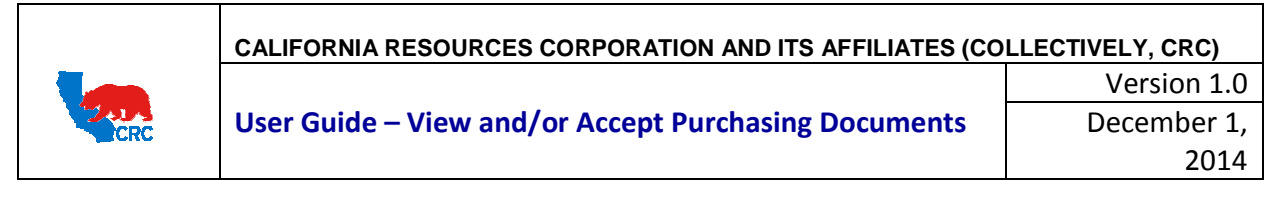

( 5 ) The columns provided under the **View** screen assist the Supplier in defining which PO to access. For a detailed description on each of the columns listed, see Exhibit 1.1 Purchase Order View Columns.

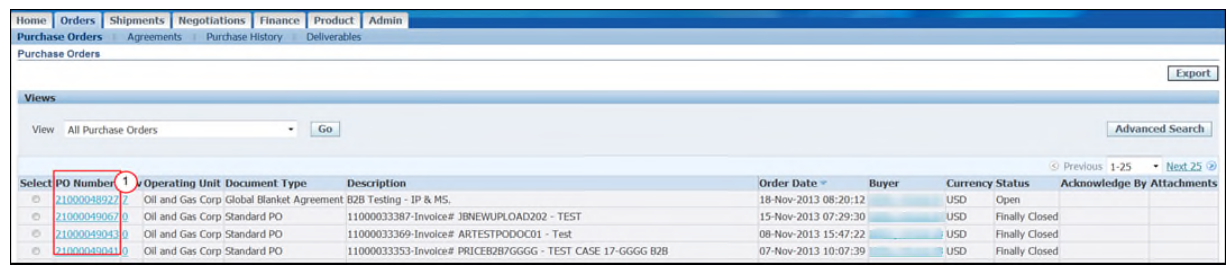

( 1 ) Identify the Purchasing Document and click on the applicable **PO Number** hyperlink to display the detailed information about the Purchasing Document.

#### 4. VIEW PURCHASING DOCUMENT DETAILS

The **Purchasing Document Details** screen displays detailed information related to all sorts of Purchasing Documents such as the Purchase Orders, Contract Agreements, Standard Purchase Order Supplier Charges, etc. As well as information such as the ship-to and billed-to address, terms and conditions, shipments and related attachments. The screen is split into 2 sections; **Header** and **Line** information.

#### 4.1 HEADER INFORMATION

The header information provides the key Purchasing Document information.

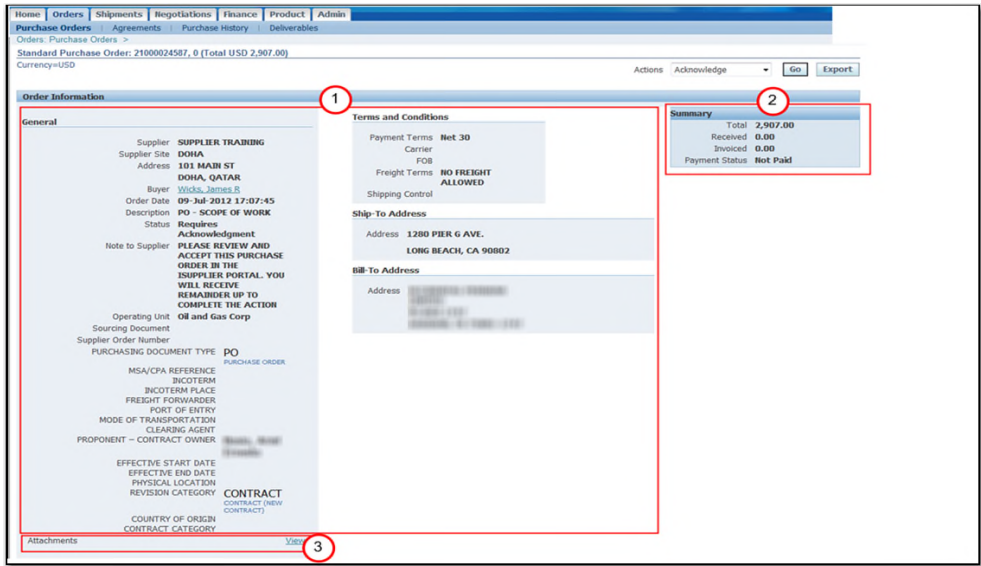

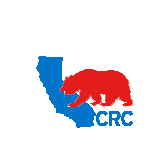

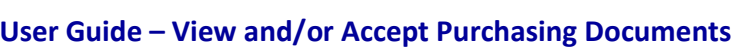

The header of the webpage displays the Document Type (e.g. Standard Purchase Order, Global Blanket Purchase Agreement, etc.) and the Document Number (e.g. 21000002123)

IMPORTANT: For a detailed description on each field displayed, see Exhibit 2 PO - Header Information

- ( 1 ) The **Order Information** section displays general information and terms about the Purchasing Document, i.e. **Supplier, Description, Status, Purchase Document Type, Payment Terms, Ship-To** and **Bill-To Address**.
- ( 2 ) The **Summary** section displays the transaction information, i.e. **Total**, **Received, Invoiced** and **Payment Status**.

NOTE: GCPAs do not have a Summary section.

- ( 3 ) The **Attachments** field displays attachments included with the Purchasing Document. Click on the **View** hyperlink to review the signed physical contract or the electronic document to be accepted or rejected; as well as all related attachments. Then, the following table will appear:
	- **Case 1:** Electronic Purchasing Documents.

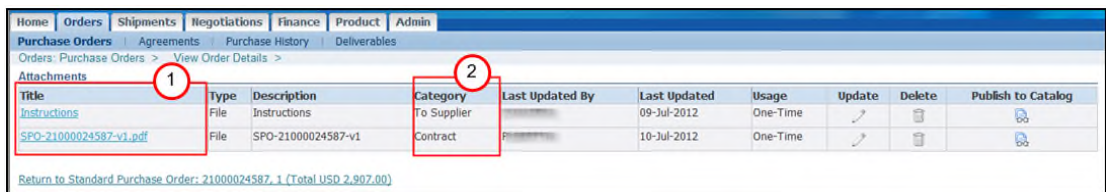

 **Case 2**: Physically signed purchasing contract. The **Attachment** table shows the scanned copy of the signed terms and conditions as it appears in the screenshot below.

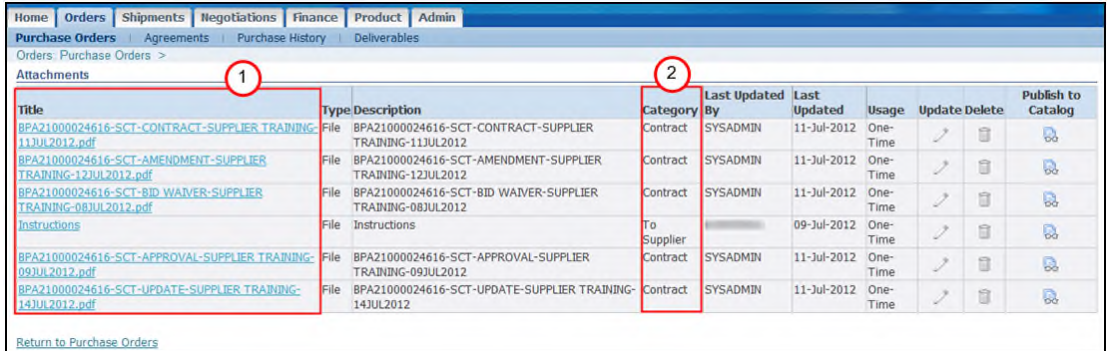

- ( 1 ) From either of the cases above, view, save or print the document by clicking on the **Attachment Name** hyperlink under the **Title** column.
- ( 2 ) The **Category** column shows the type of attachments.

NOTE: The actual Purchasing Document that has been signed as well as related contractual documents are categorized as **Contract**.

IMPORTANT: To allow iSupplier Users to view and print the Purchasing Document with the terms and conditions, the Buyer needs to attach the document in the Attachment Section. If the document is not available, request that the appropriate Buyer attach the documentation. If the Purchasing Document has a signed physical contract, a

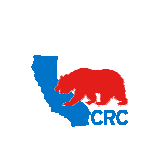

## **User Guide – View and/or Accept Purchasing Documents**

Version 1.0 December 1, 2014

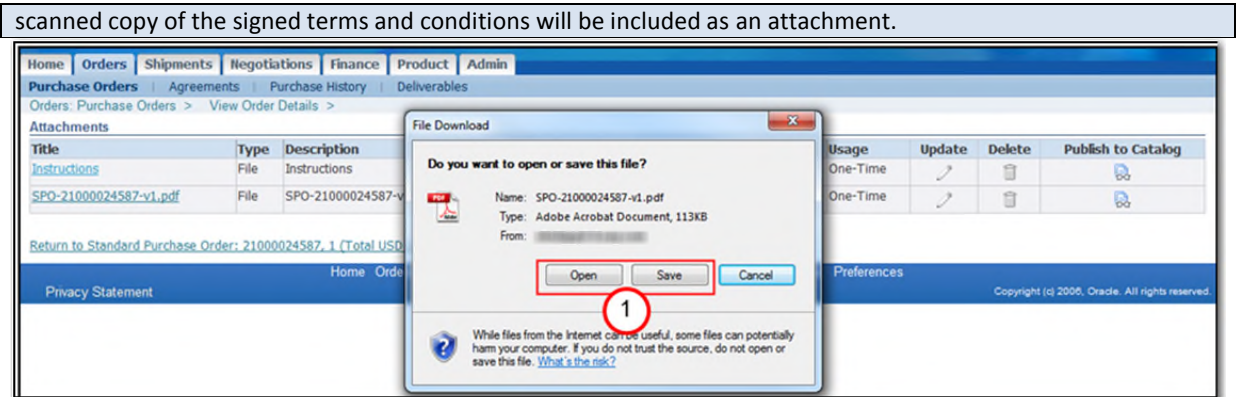

( 1 ) Click on the **Open** or **Save** button to view the document. Then, the original Purchasing Document will be displayed.

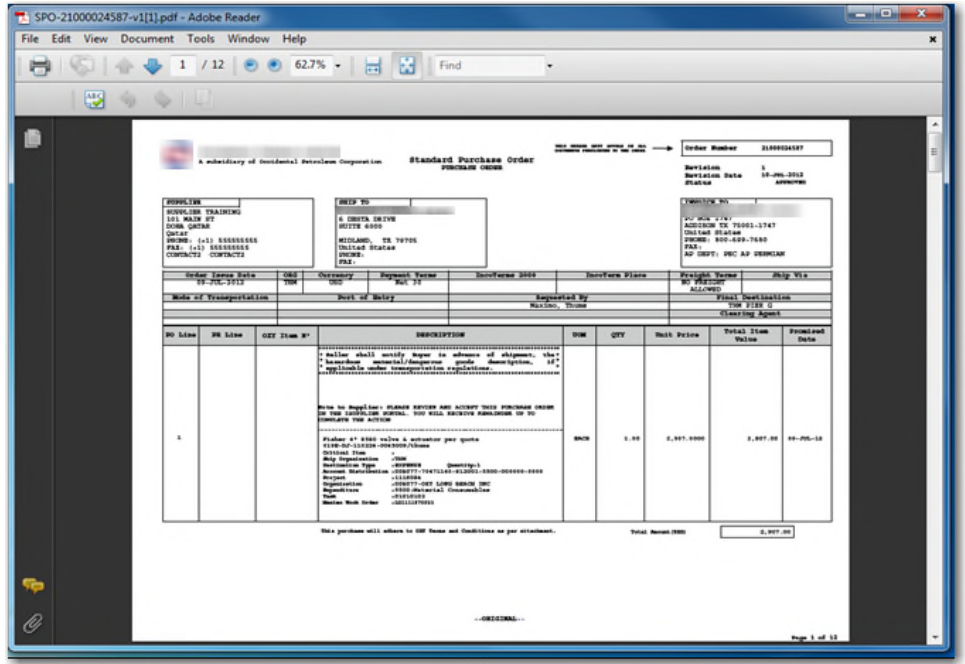

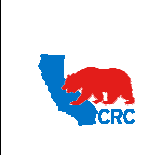

**User Guide – View and/or Accept Purchasing Documents**

### 4.2 LINE INFORMATION - PO DETAILS SECTION

The line Information provides the specific detailed data of the services and/or materials requested by CRC.

IMPORTANT: This section is applicable to Global Blanket Purchase Agreements, Standard Purchase Order, Blanket Purchase Agreements and Blanket releases. Global Contract Purchasing Agreements (GCPA) does not have lines. For a description on each of the fields displayed, see Exhibit 3.1 PO Details – Line Information.

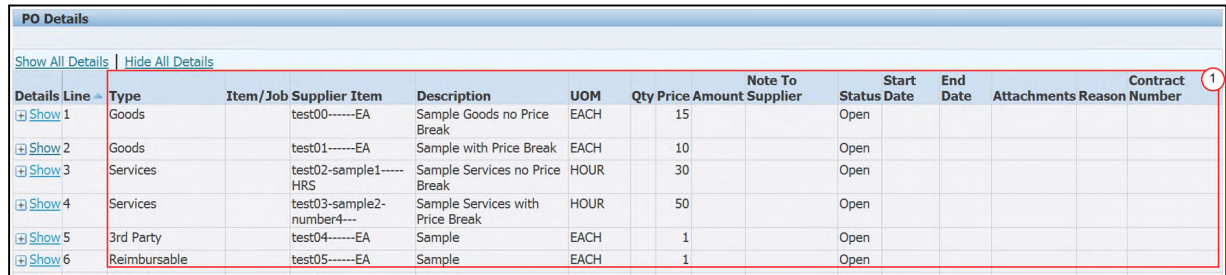

- ( 1 ) Under the **PO Details** section, the specific line information is displayed. This includes information such as the **Line number, Line Type, Description, Quantity, Price, Amount,** etc. Verify the information entered is correct. For additional information, see Exhibit 3.1 PO Details – Line Information. According to the PO **Type** the system will display one of the following:
	- Shipments Information (only applicable to Blanket Releases or Standard Purchase Orders). Go to step 4.2.1 Shipment Information.
	- Price Break (only applicable to Global Blanket Purchase Agreements. Go to the Step 4.2.2 Price Break Information.

#### 4.2.1 SHIPMENT INFORMATION – ONLY APPLICABLE TO SPO OR BR

Shipment Information is defined for each line ordered through **Blanket Releases (BR)** and **Standard Purchase Orders (SPO)**.

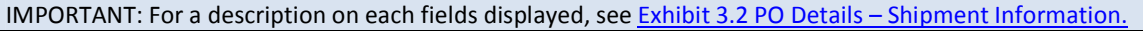

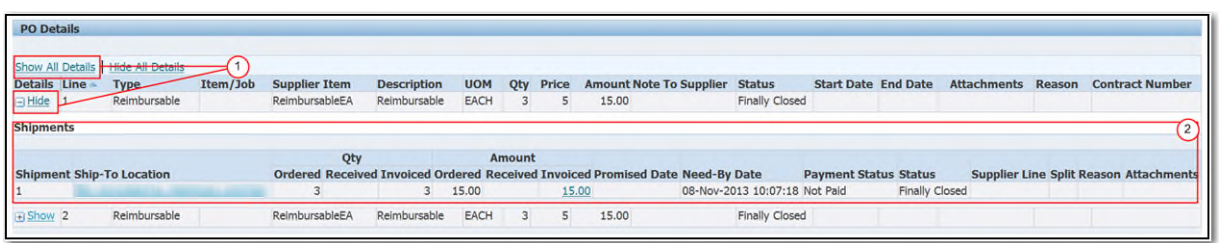

- (1) Click on the **Show All Details** hyperlink to view all line details or click on the **Show** hyperlink to view a specific line.
- (2) The system will display details such as the **Ship-To- Location, Quantity, Amount, Promise Date, Need By Date**, etc. Verify the information provided is correct. For additional information, see Exhibit 3.2 PO Details – Shipment Information.

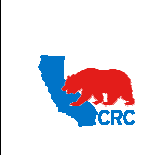

**User Guide – View and/or Accept Purchasing Documents**

## 4.2.2 PRICE BREAK INFORMATION – ONLY APPLICABLE TO GBPA OR BPA

Price breaks may be defined for each line. These may include discounts for quantity or discounts for term dates.

#### IMPORTANT: For a description on each fields displayed, see Exhibit 3.3 PO Details – Price Break Information.

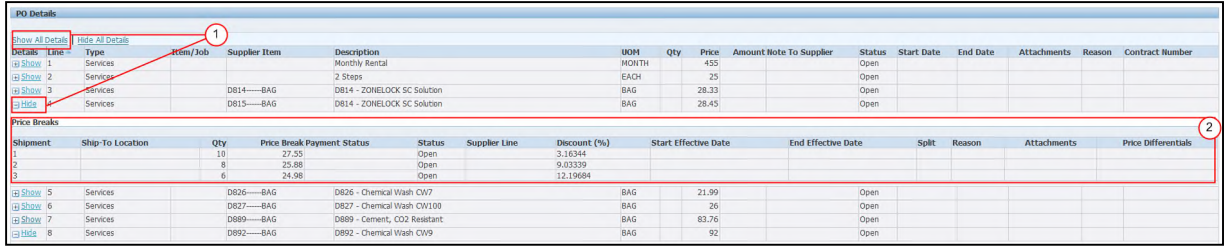

- (1) Click on the **Show All Details** hyperlink to view all line details or click on the **Show** hyperlink to view a specific line.
- (2) The system will display the Price Break details, such as the **Ship-To- Location, Quantity, Price Break, Discount**, etc. Verify the information entered is correct. For additional information, see **Exhibit 3.3 PO** Details – Price Break Information.

## 4.3 ELECTRONICALLY ACCEPT OR REJECT PURCHASING DOCUMENTS – ONLY APPLICABLE IF NOTIFICATION SUBJECT REQUIRES YOUR ACCEPTANCE

Once the Purchasing Document has been reviewed, the Supplier will proceed to acknowledge and accept or reject it before the due date.

By accepting the Purchasing Document, the Supplier is communicating that they have reviewed the Purchasing Document and accept the offer contained in the Purchasing Document, creating a binding agreement.

By rejecting the Purchasing Document, the Supplier is communicating that they believe that the Purchasing Document does not reflect the agreed upon quote. If there is a discrepancy between the final quote and the Purchasing Document; the Supplier can use a note to communicate this information to the buyer. The buyer will either revise the Purchasing Document or cancel it.

IMPORTANT: The rejection of a Purchasing Document is not a new negotiation, a rejection is only executed to correct a mistake made on the Purchasing Document regarding agreed terms and conditions.

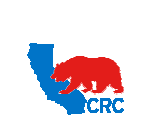

## **User Guide – View and/or Accept Purchasing Documents**

Version 1.0 December 1, 2014

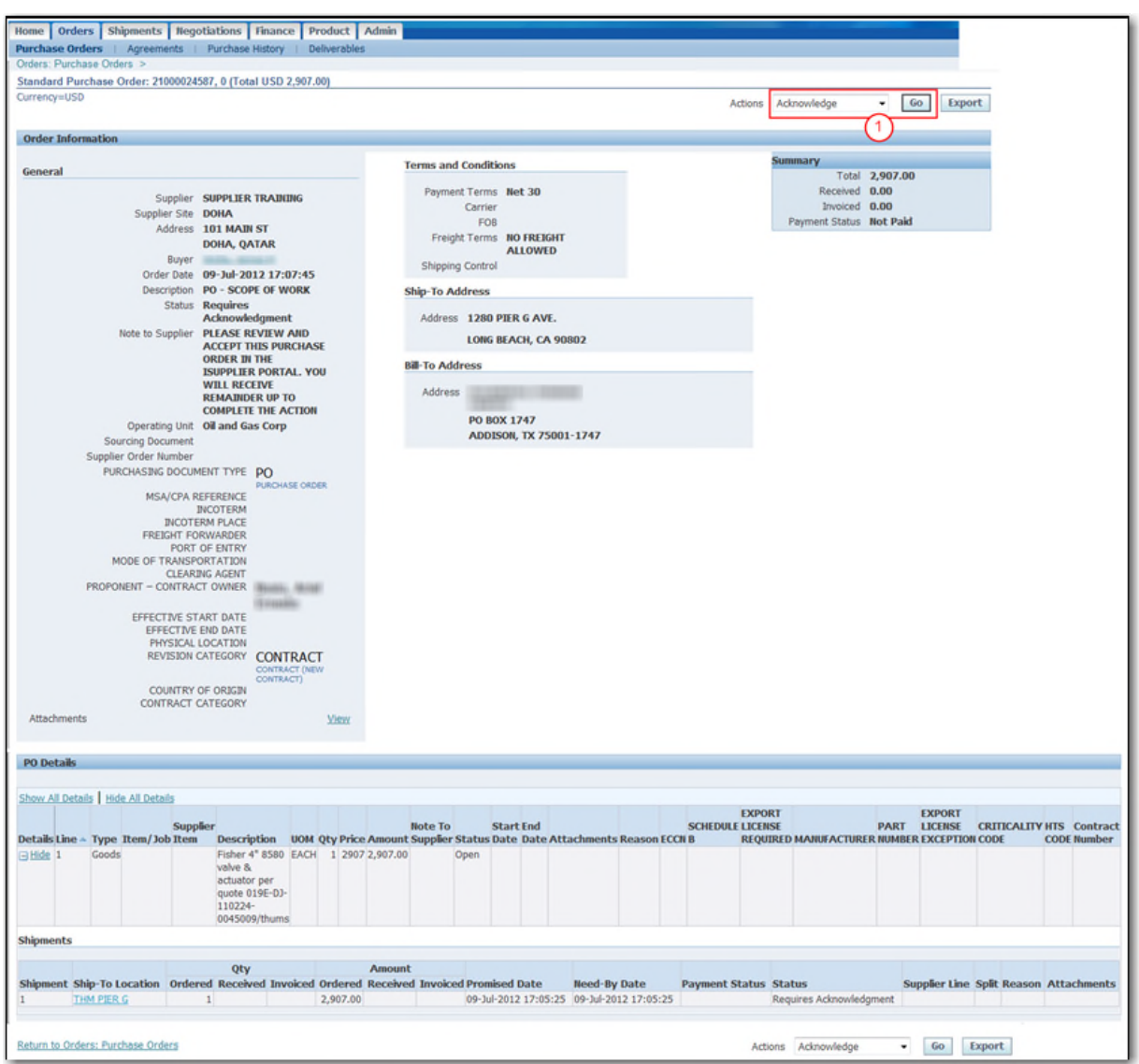

( 1 ) From the **Actions** dropdown menu, select the **Acknowledge** option. Then, click on the **Go** button. The following screen will appear.

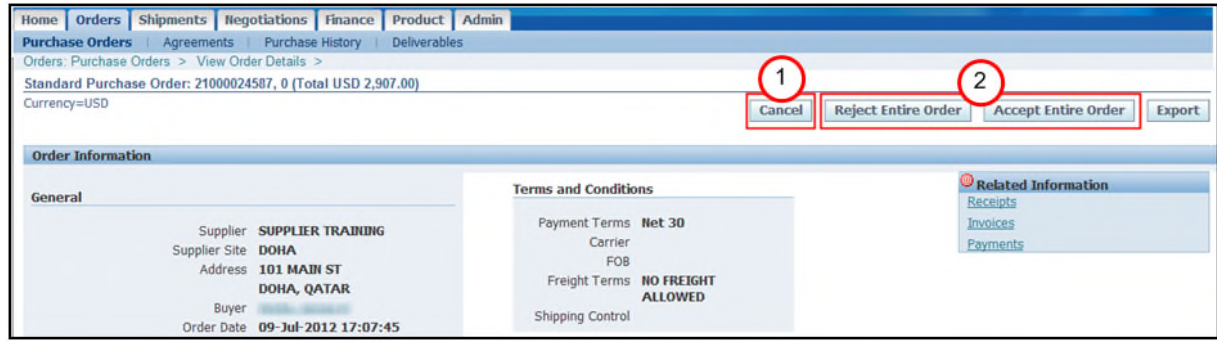

Intellectual property restrictions. CRC proprietary information. The process of 29 Page 15 of 29

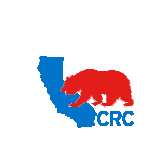

**User Guide – View and/or Accept Purchasing Documents**

Version 1.0 December 1, 2014

( 1 ) As needed, click on the **Cancel** button to return to the previous **Purchasing Documents Details** screen.

IMPORTANT: The document status will remain the same. The Supplier will still have to accept or reject the Purchasing Document. Start the steps again to perform this process.

( 2 ) Click on either the **Accept Entire Order** or **Reject Entire Order** button. The following screen will appear.

IMPORTANT:

- By accepting the Purchasing Document, the Supplier communicates that the Purchasing Document details are correct and accepts the offer contained in the Purchasing Document, creating a binding agreement.
- By rejecting the Purchasing Document, the Supplier communicates that the Purchasing Document details differ from the final agreed upon quote. The Supplier can indicate differences through a note. The buyer will either revise the Purchasing Document or will cancel it.

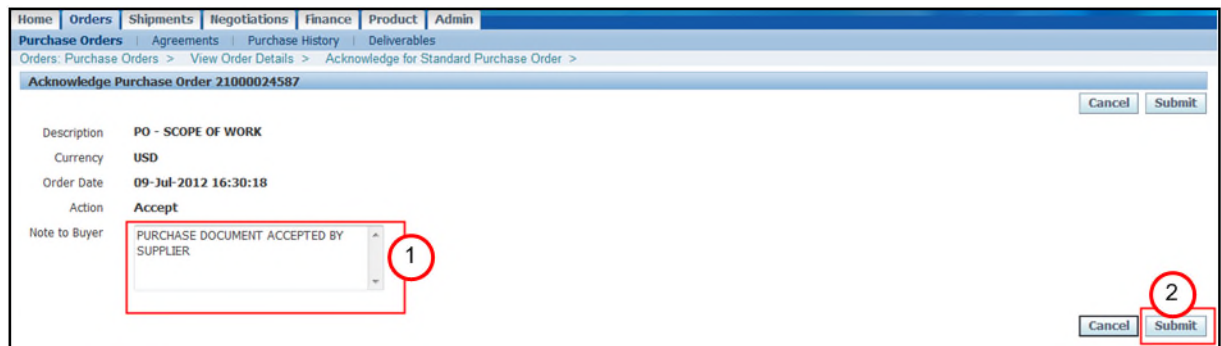

- ( 1 ) Use the **Note to Buyer** field to communicate any issue to the buyer.
- ( 2 ) Click on the **Submit** button, then a confirmation message will appear in the **PO Acknowledgement Confirmation** screen.

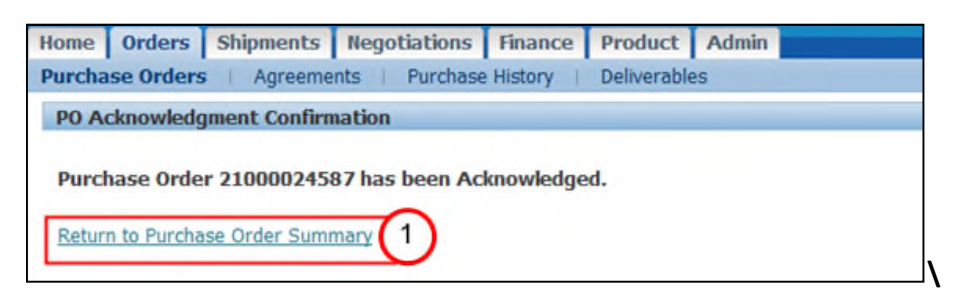

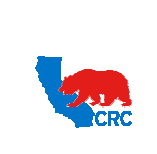

**User Guide – View and/or Accept Purchasing Documents**

( 1 ) Return to the main screen by clicking on the **Return to Purchase Order Summary** hyperlink

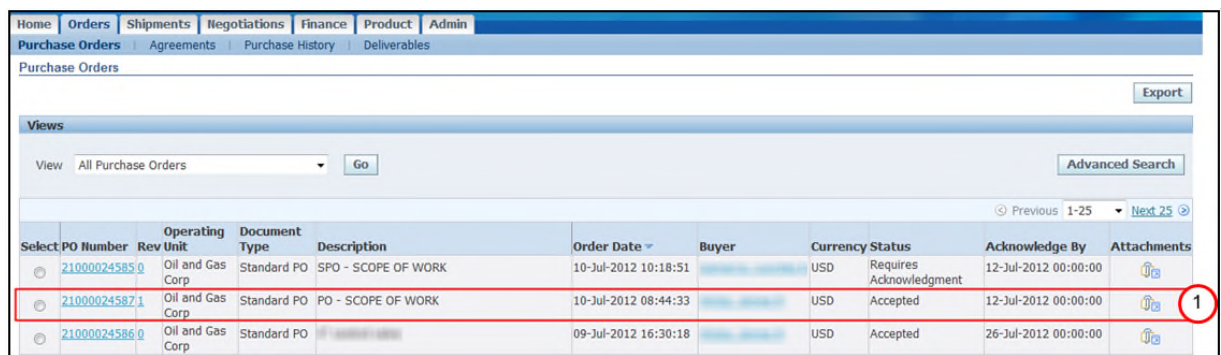

( 1 ) The Purchasing Document **Status** will have changed to **Accepted** or **Rejected** according to actions taken. The buyer will receive an automatic email notification with this information.

## 4.4 VIEW RELATED TRANSACTIONS TO PURCHASING DOCUMENTS

On the **Purchasing Document Details** screen, Suppliers can also access transaction documents related to the Purchasing Document such as receipts, invoices, payments, and shipments. From this screen Suppliers can also manage deliverables associated with the Purchasing Document.

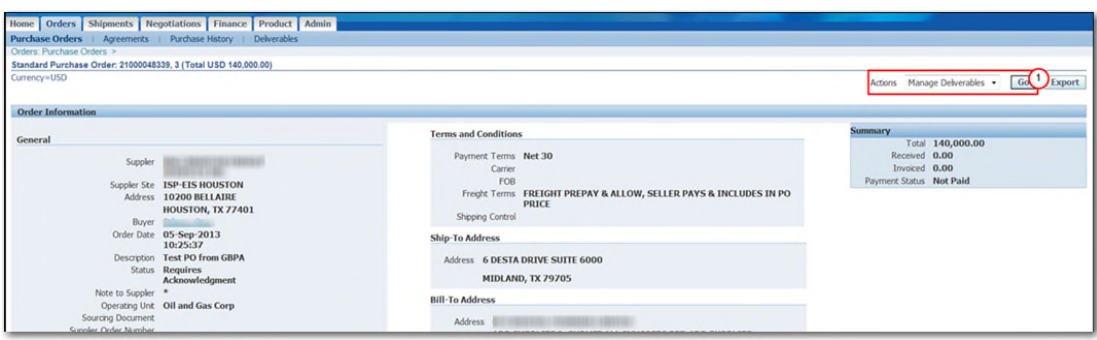

( 1 ) From the Actions dropdown menu, select the applicable option: **Manage Deliverables, View Receipts, View Invoices, View Payments,** or **View Shipments** associated with the Purchasing Document. Then, click on the **Go** button. The system will display the requested information.

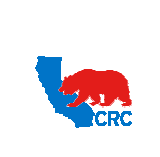

**User Guide – View and/or Accept Purchasing Documents**

#### 4.5 VIEW PURCHASING DOCUMENT HISTORY – REVISION DETAILS

The **Orders** tab allows Supplier to search for details regarding the revision history of a Purchasing Document, and the ability to compare the current Purchasing Document in place with the previous versions.

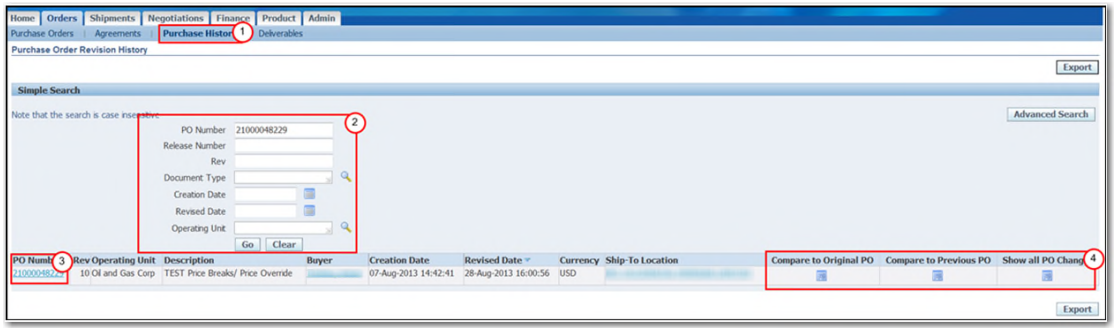

- ( 1 ) Click on the **Purchase History** hyperlink.
- ( 2 ) Populate the search criteria to narrow the search or leave it blank to search for all Purchasing Documents, then click on the **Go** button. The applicable Purchasing Documents will be displayed.
- ( 3 ) Optionally, click on the **PO number** hyperlink in the **PO Number** column to access the detailed information of the Purchasing Document.
- ( 4 ) Click on the appropriate icon in the **Compare** columns to view the version changes for the selected Purchasing Documents. Then, the **PO Comparison Results** screen will appear.

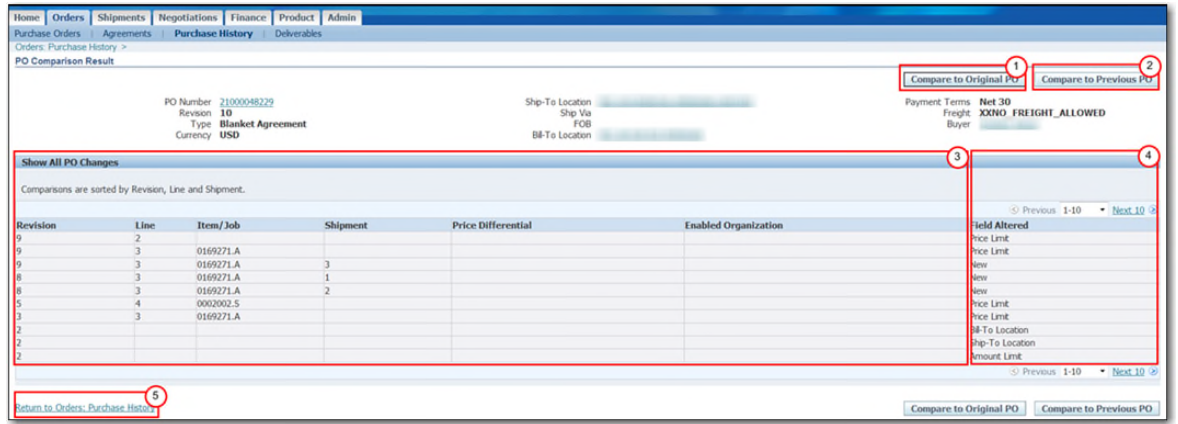

- ( 1 ) Compare the current Purchasing Document with the original version by clicking on the **Compare to Original PO** button.
- ( 2 ) Compare the Purchasing Document in place with the previous version by clicking on **Compare to Previous PO** button.
- ( 3 ) The **Show All PO Changes** section displays under which revision changes took place and in some cases which sections of the Purchasing Document the changes were made.
- ( 4 ) The **Field Altered** column displays the specific changes made to the Purchasing Document.
- ( 5 ) Click on the **Return to Order: Purchase History** hyperlink to return to the previous screen.

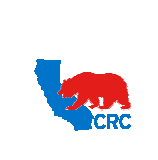

#### 5 VIEW ORDERS RELATED TO SPECIFIC GBPA / GCPA

The **Orders** tab – **Agreement** Hyperlink allows Suppliers to access the Standard Purchase Orders related to a Global Blanket or Contract Purchase Agreement, or Blanket Release related to a Blanket Purchase Agreement.

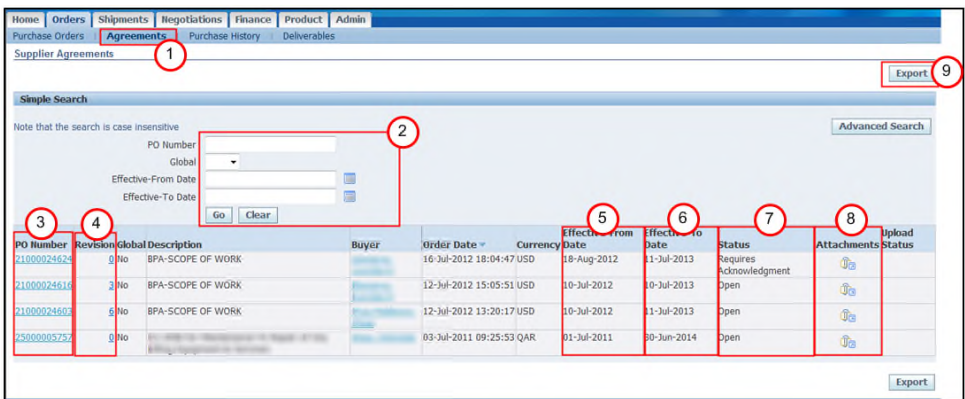

- ( 1 ) Click on the **Agreements** hyperlink.
- ( 2 ) Populate the search criteria to narrow the search or leave it blank to search for all agreements, then click on the **Go** button. The applicable agreements (GBPA or GCPA or BPA) will be displayed.
- ( 3 ) The **PO Number** column shows the Purchasing Document number, as needed click on the **PO number** hyperlink. Then, the **Release** table will be displayed showing the releases (or Standard Purchase Orders as applicable) related to the Purchasing Document. Go to Step 5.1 Standard Purchase Orders Related To GBPA / GCPA Or Blanket Releases Related To BPA.
- ( 4 ) The **Revision** column displays the number of times that a Purchasing Document has been revised. As needed, click on the number hyperlink in the **Revision** column. Then, the **PO Comparison Results** screen will appear. For additional information, see section above (4.5 View Purchasing Document History – Revision Details.)
- ( 5 ) The **Effective From Date** column displays the date the agreement went in to effect.
- ( 6 ) The **Effective To Date** column displays the date the agreement will expire.

NOTE: Actual contract expiration date is shown within the **PO Details** screen.

- ( 7 ) The **Status** column displays the Purchasing Document statuses. For additional information, see Exhibit 6. PO Status.
- ( 8 ) In the **Attachments** column hover over, or click on the icon to see all of the documents attached to the Purchasing Document including the agreement. For additional information, see section 4. View Purchasing Documents Details.
- ( 9 ) Click on the **Export** button to export all the general information for the Purchasing Documents to an Excel document.

## 5.1 STANDARD PURCHASE ORDERS RELATED TO GBPA / GCPA OR BLANKET RELEASES RELATED TO BPA

Once clicked on the **PO number** hyperlink, then the **Release** table will be displayed showing the releases (or Standard Purchase Orders as applicable) related to a specific Purchasing Document.

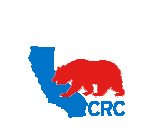

**User Guide – View and/or Accept Purchasing Documents**

Version 1.0 December 1, 2014

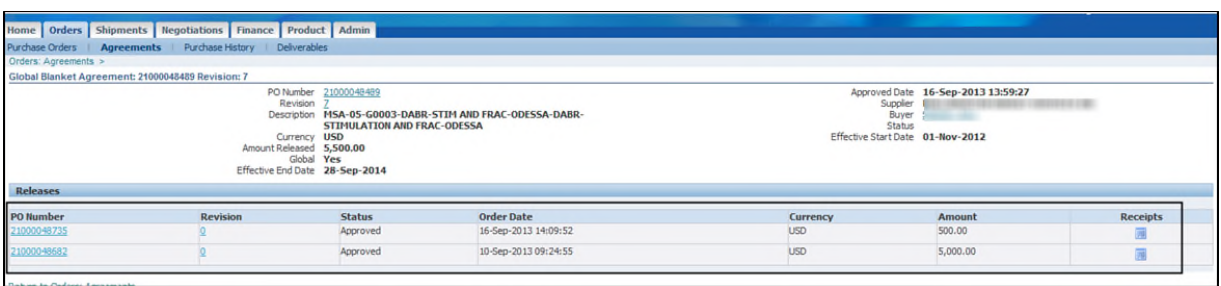

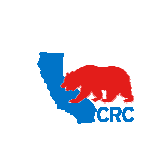

**CALIFORNIA RESOURCES CORPORATION AND ITS AFFILIATES (COLLECTIVELY, CRC) User Guide – View and/or Accept Purchasing Documents**

#### **EXHIBIT**

### 1. EXHIBIT – PURCHASE ORDER VIEW COLUMNS

Suppliers may access Purchase Orders under this view.

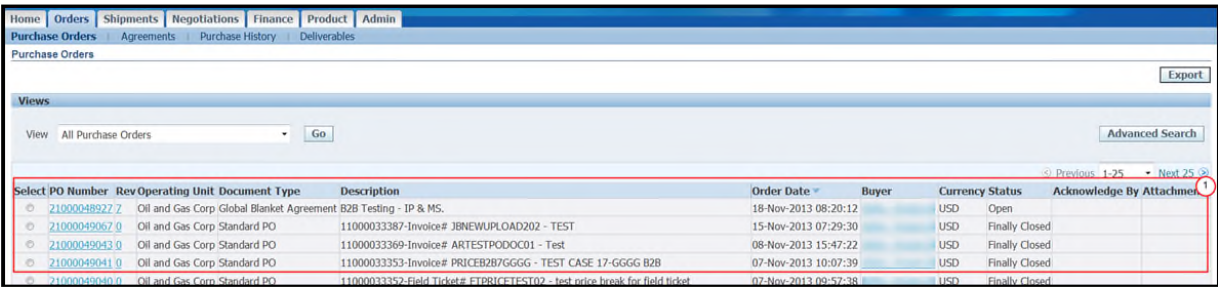

(1) The screen defines the following columns:

- The **PO Number** column displays the Purchasing Document number. As needed click on the **PO number** hyperlink to access the Purchasing Document details.
- The **Rev** (Revision) column displays the Purchasing Document Revision number. If revisions have not been made to the Purchasing Document, it will display the number 0. As needed, click on the **Revision** number hyperlink to view the changes / updates that have been made to the Purchasing Document.
- The **Operating Unit** column displays the CRC Operating Unit that issued the Purchasing Document.

 The **Document Type** column displays the document type. See Exhibit 4. Purchasing Document Type. IMPORTANT: CRC arbitrarily assigns the applicable Document Types to contracts Depending on how to order and invoice against the Purchasing Document (Contracts, Purchase Orders, Services Orders, Master Agreements, etc.)

- The **Description** column displays the contract name according to the CRC internal conventions:
	- o The Purchasing Document Type Acronyms (e.g. MSA Master Service Agreement, CT Statement Commercial Terms, PO – Purchase Order, SO – Service Order, etc.),
	- o The Legacy Document Number if the Contract was created with the previous contract numbering system. E.g. (MSA 21-4323), (SCT 2013-34), etc.
	- o The Scope of Work as stated in the Contract. E.g Gas Compressors for Project XX, Logging services for Permian Basin, etc.

NOTE: If the SPO was created to support an invoice created against a GBPA through Supplier Charges, the convention is INV Number XXXX.

- The **Order Date** column displays the date the Purchasing Document was issued.
- The **Buyer** column displays the name of the CRC buyer. As needed, click on the **Buyer's Name** hyperlink to view the buyer's contact information.
- The **Currency** column shows the currency used in the Purchasing Document.
- The **Status** column displays the Purchasing Document statuses, see Exhibit 1.5 Purchase Order Status.
- The **Acknowledge By** column displays the due date the Supplier must accept or reject the Purchasing Document.
- The **Attachments** column displays which documents have attachments included with the Purchasing Document. Click on the **Attachments** icon to view the attachment. For additional information, see section 4.1 - View Purchasing Documents Details.

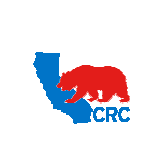

**CALIFORNIA RESOURCES CORPORATION AND ITS AFFILIATES (COLLECTIVELY, CRC) User Guide – View and/or Accept Purchasing Documents**

## Version 1.0 December 1, 2014

#### 2. EXHIBIT – PURCHASE ORDER – HEADER INFORMATION

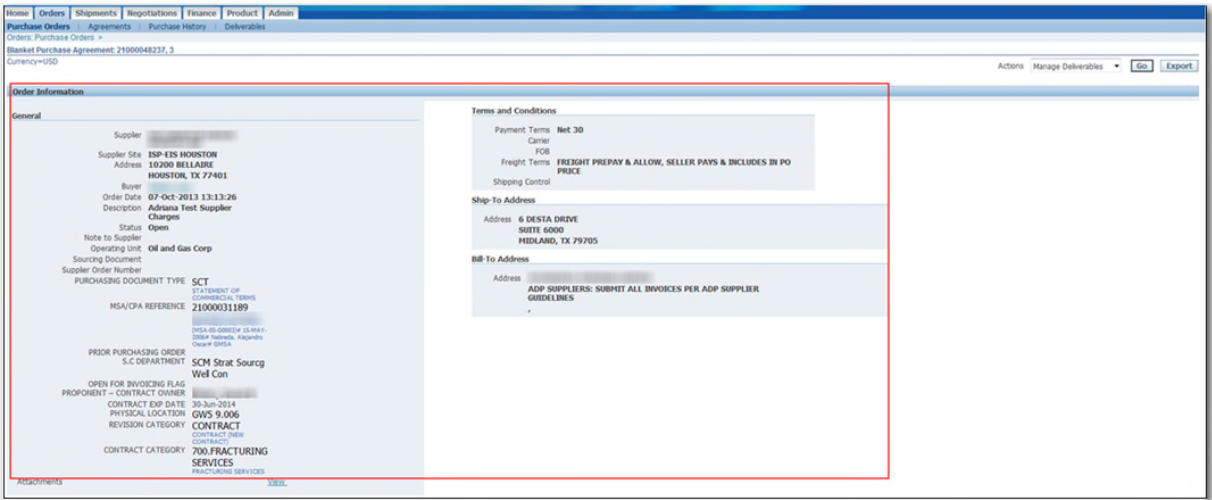

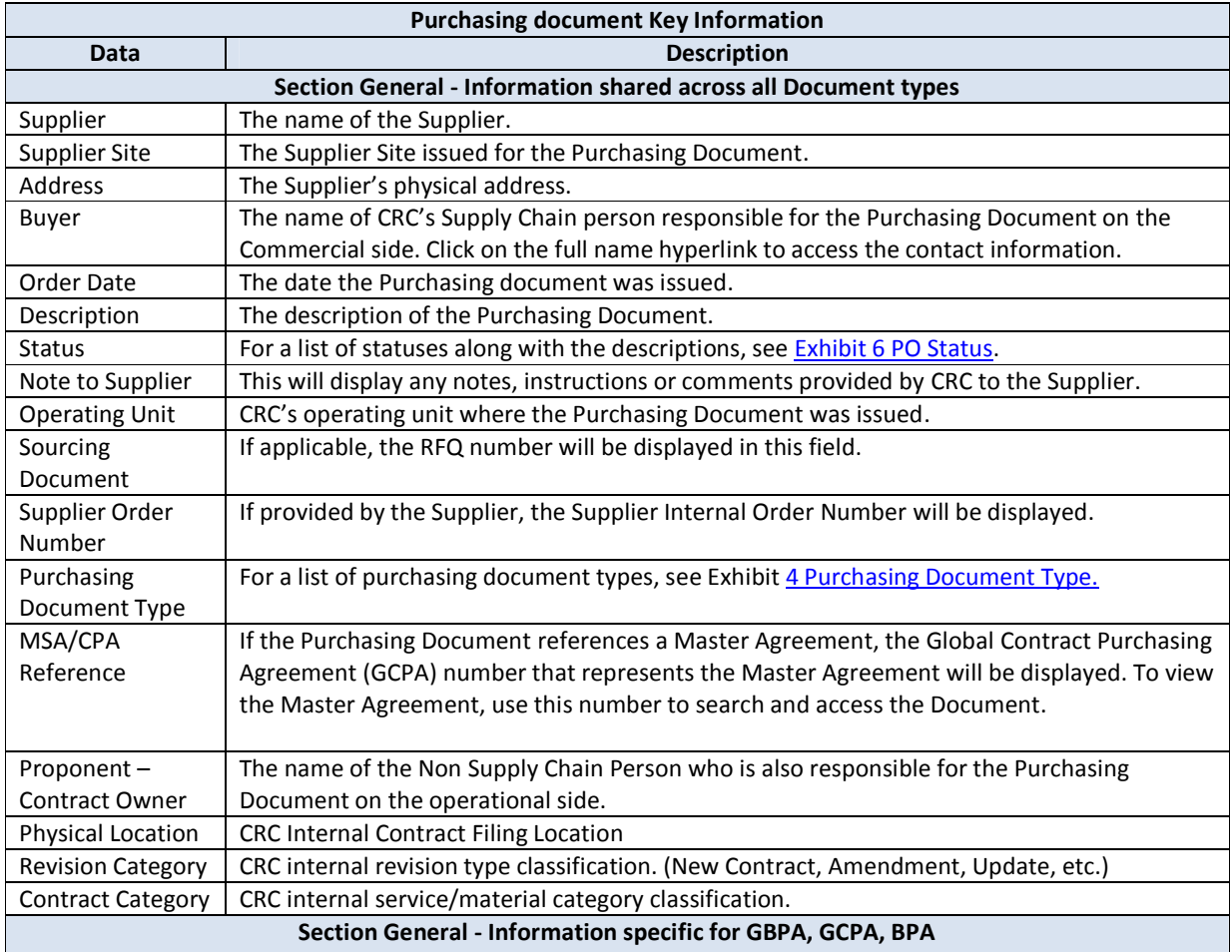

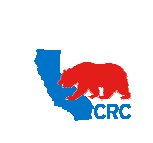

## **User Guide – View and/or Accept Purchasing Documents**

Version 1.0 December 1, 2014

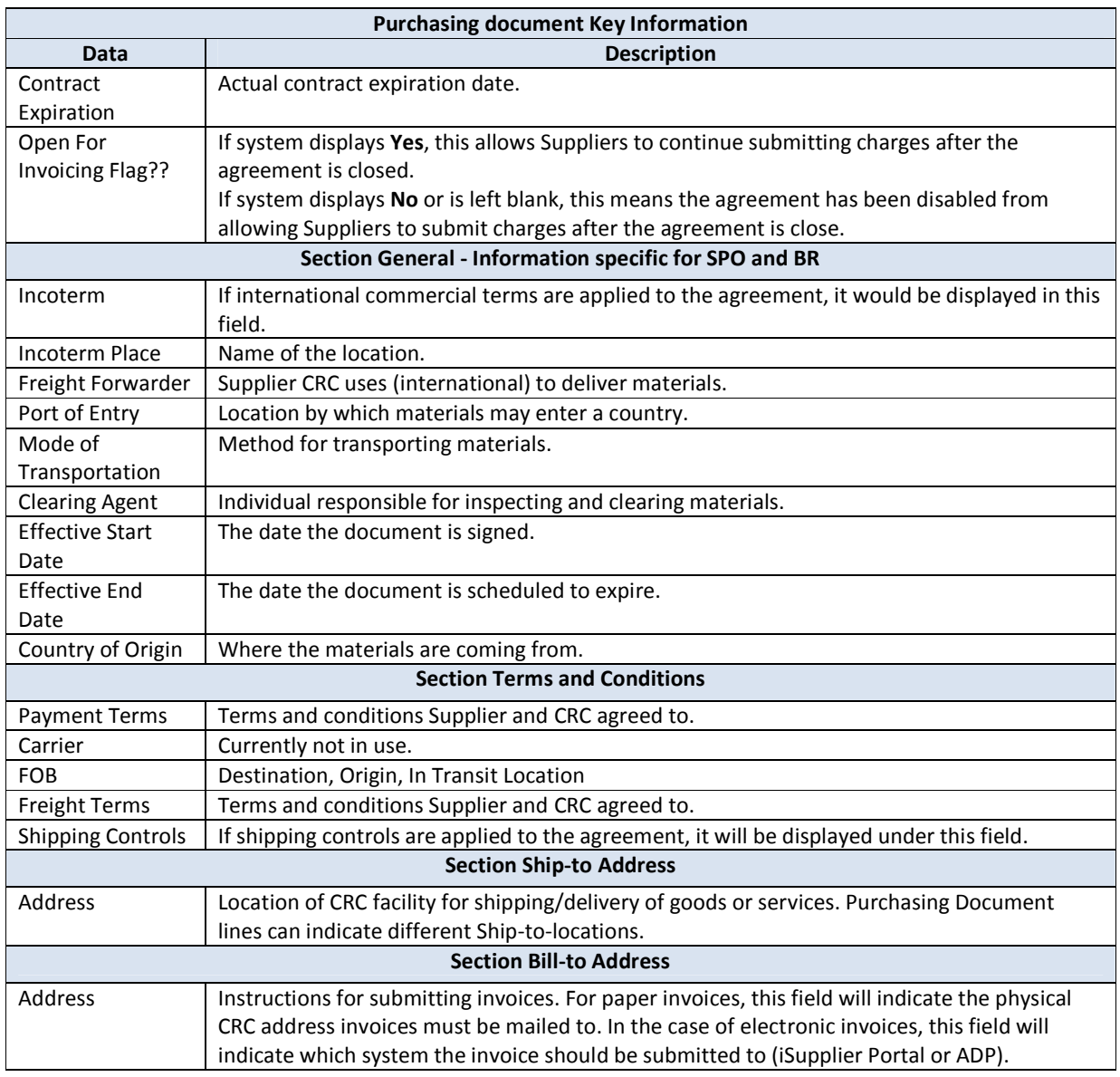

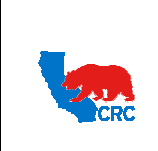

**User Guide – View and/or Accept Purchasing Documents**

Version 1.0 December 1, 2014

### 3. EXHIBIT – PO DETAILS

## 3.1 PO DETAILS – LINE INFORMATION

#### PO Details for Line Information displayed below:

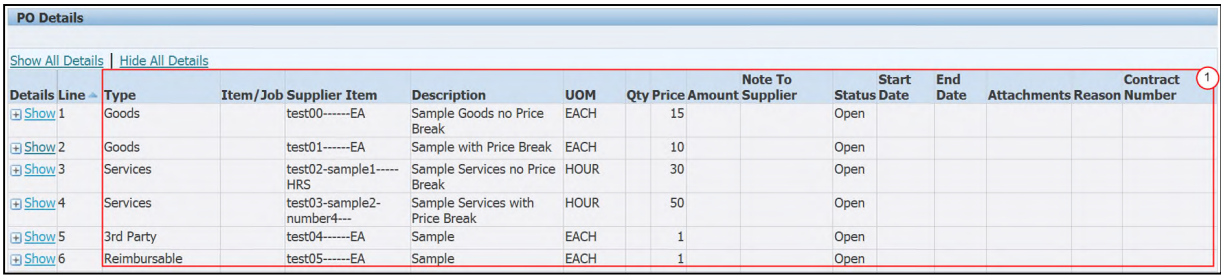

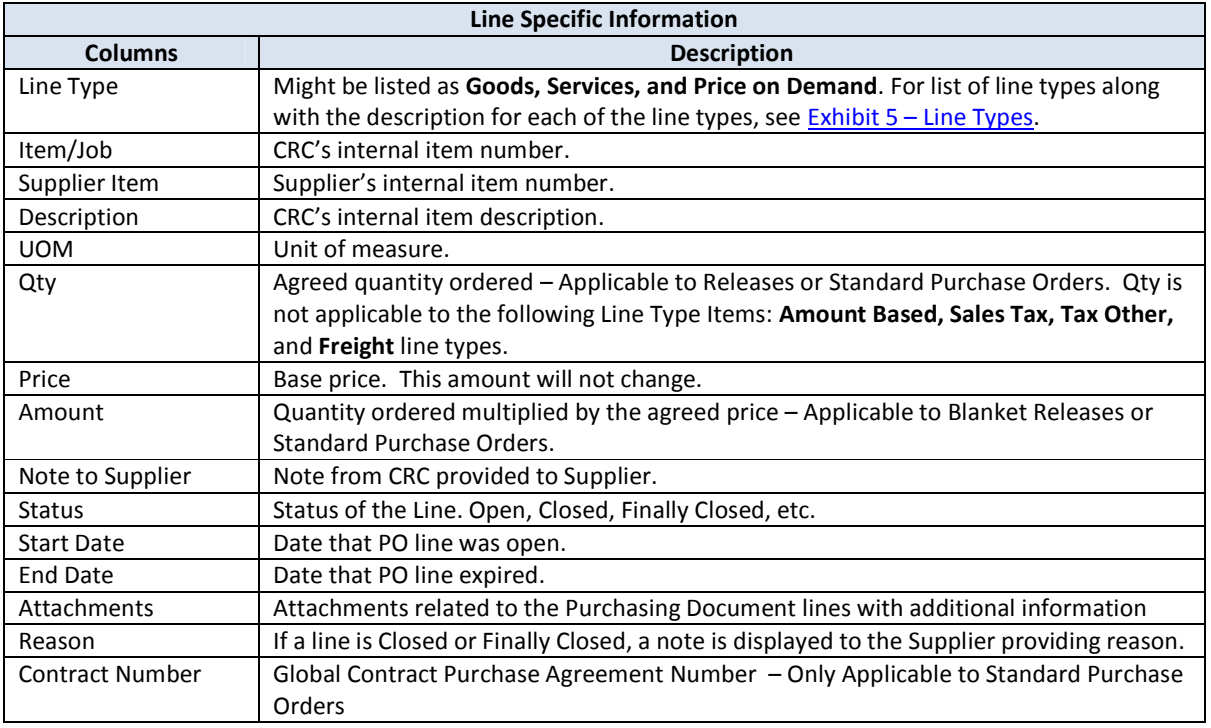

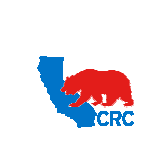

## 3.2 PO DETAILS – SHIPMENT INFORMATION

PO Details for Shipment information displayed below:

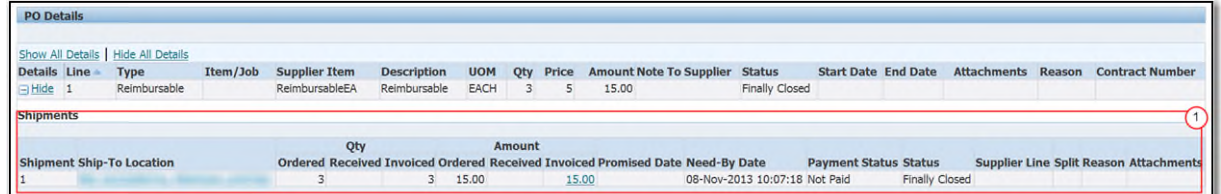

(1) Click on the **Expand All** hyperlink to display the **Shipment** table applicable to the lines. The table will include a line for each individual shipment requested.

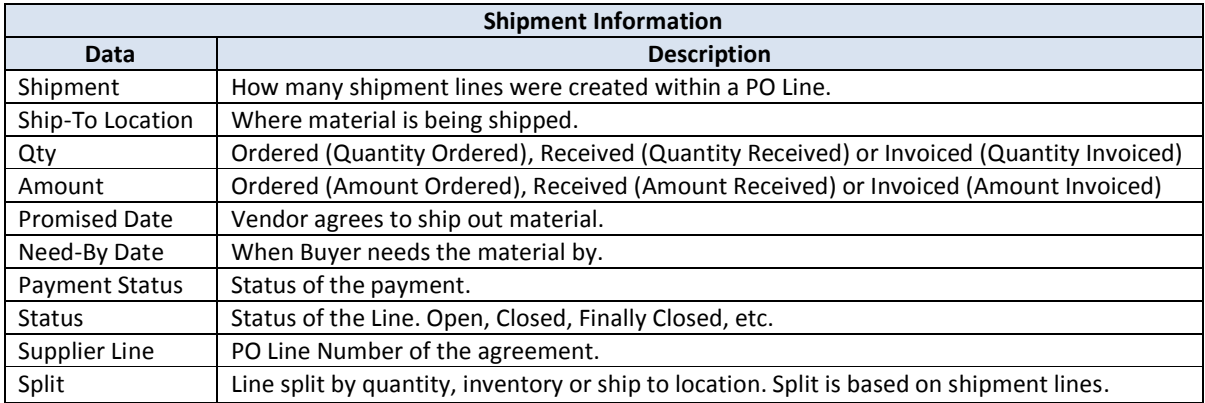

2014

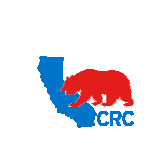

### 3.3 PO DETAILS – PRICE BREAK INFORMATION

PO Details for Price Break information displayed below:

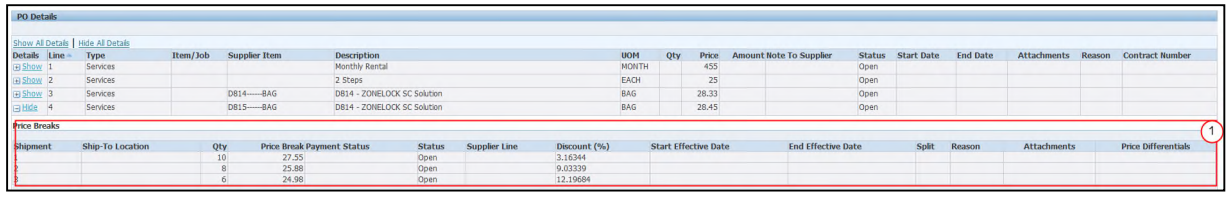

(1) The **Price Breaks** table applicable to the lines will be displayed.

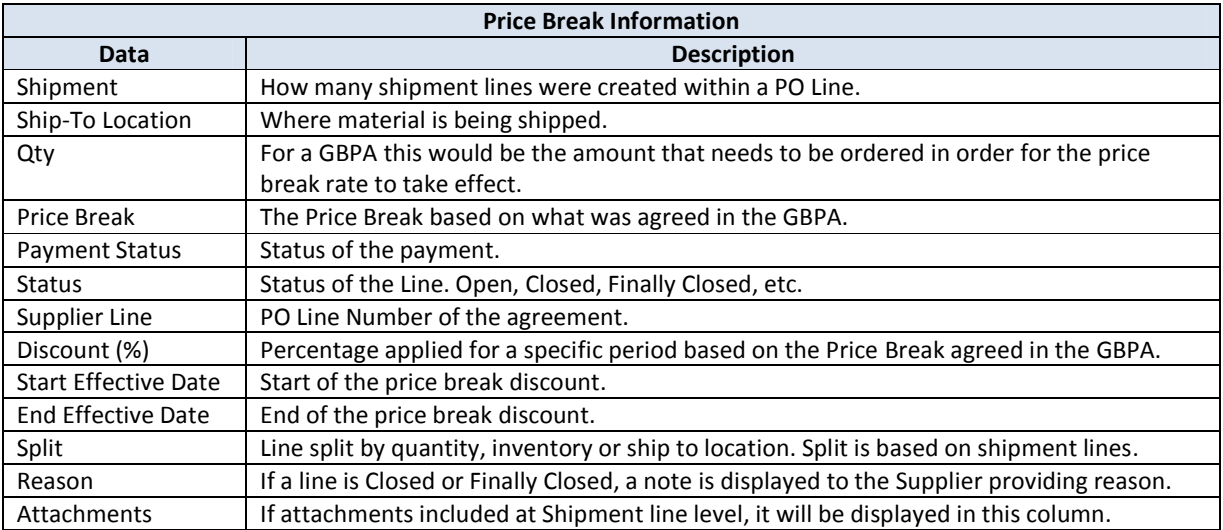

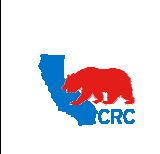

**User Guide – View and/or Accept Purchasing Documents**

#### 4. EXHIBIT – PURCHASING DOCUMENT TYPES

There are 5 different Purchasing Document types. Each Purchasing Document has a specific purpose and usage, as described below.

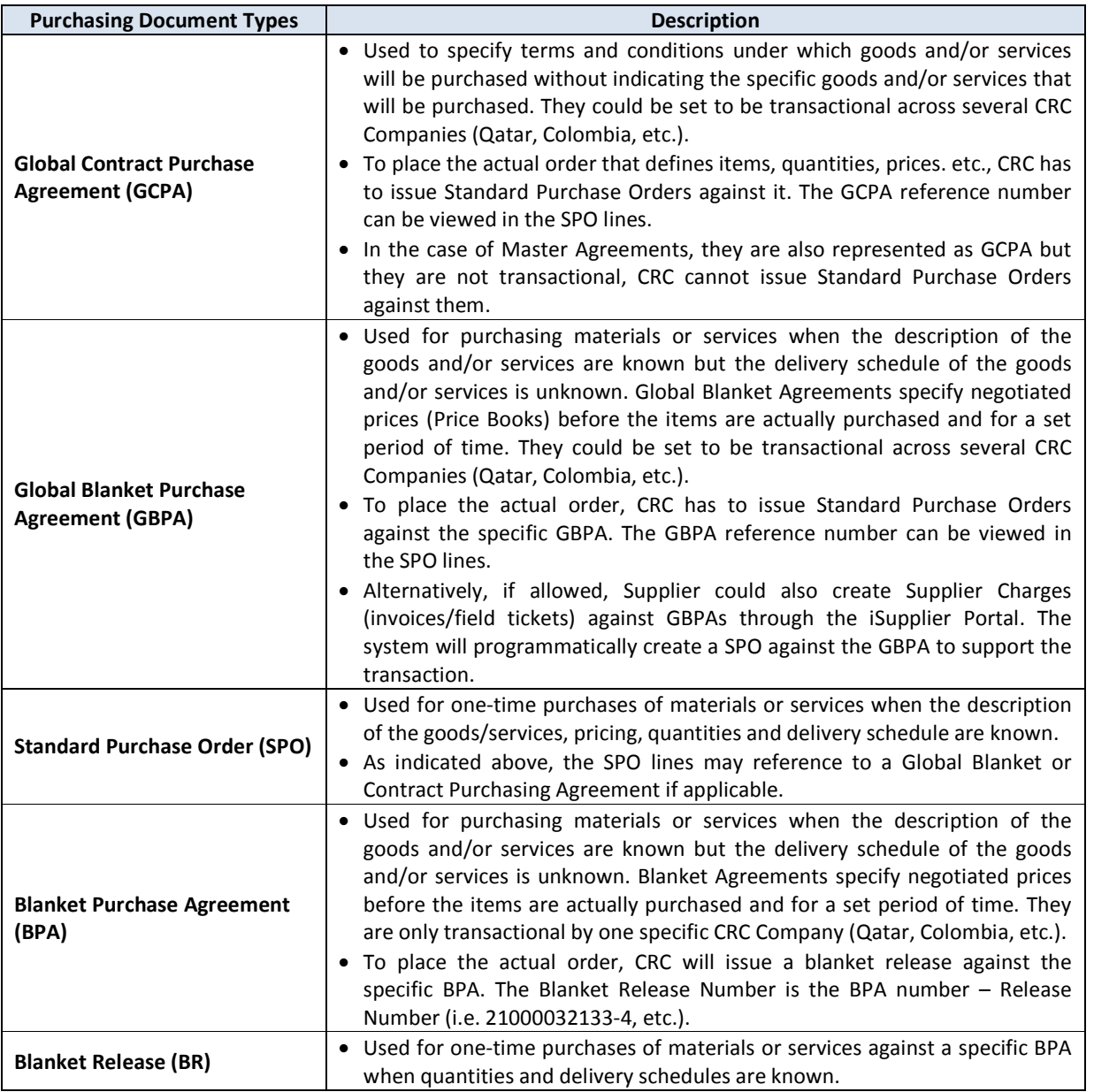

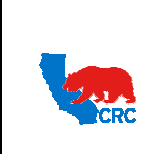

**User Guide – View and/or Accept Purchasing Documents**

Version 1.0 December 1, 2014

## 5. EXHIBIT – LINE TYPES

There are 8 PO Line Types that might be listed in the Pricebook of an agreement. According to the PO Line Type applicable to each line item in the Pricebook, the system displays this information. Each PO line type has a specific purpose and usage, as described below.

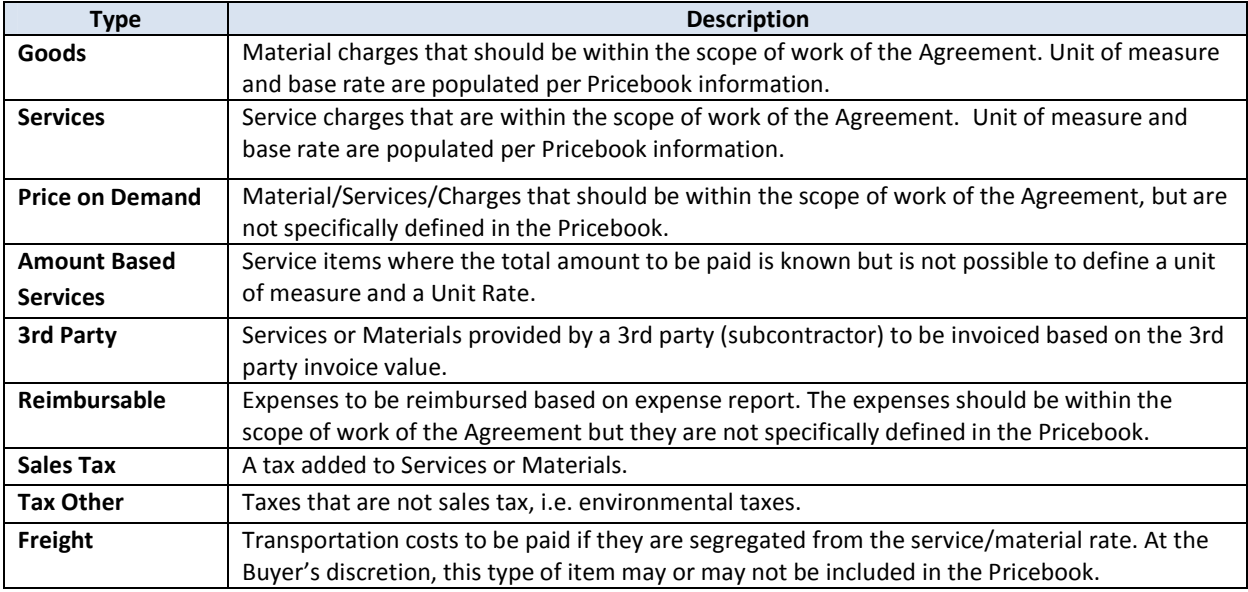

## 6. EXHIBIT – PO STATUS

There are 8 Purchase Order statuses. The table below displays the different PO Statuses:

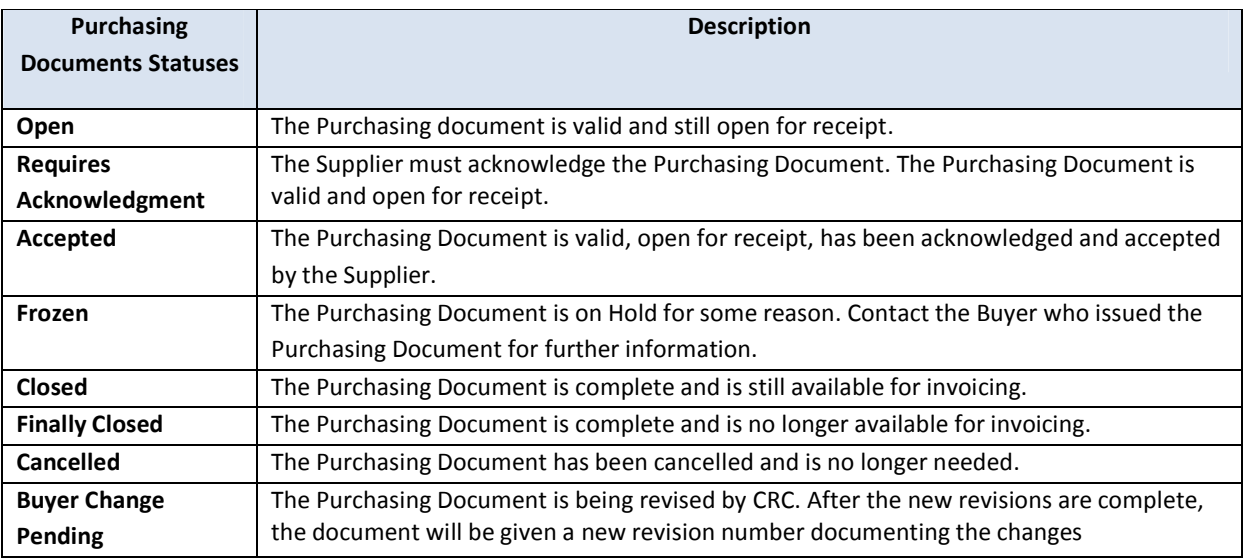

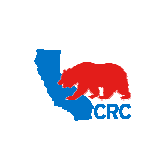

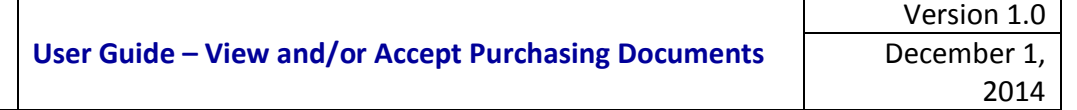